# 在WAP551或WAP561接入點上配置無線無線電 設定

## 目標 Ī

無線電是建立無線網路的無線接入點(WAP)的物理元件。WAP上的無線電設定控制無線電的 行為,並確定裝置傳輸的訊號。改變WAP的頻率有助於防止WAP干擾並從其它無線訊號接收 干擾。在許多情況下,WAP的設定需要與無線路由器以及網路中的其他接入點的設定相同 ,以實現無縫無線連線。在部署無線接入點之前,檢查無線路由器的無線設定。

本文旨在展示如何在WAP551或WAP561接入點上配置基本無線電設定的步驟。

# 適用裝置 i<br>I

- WAP551
- WAP561

## 軟體版本

● 1.0.4.4 — WAP551、WAP561

# 配置無線無線電設定 Ī

步驟1.登入到接入點的基於Web的實用程式,然後選擇Wireless > Radio。

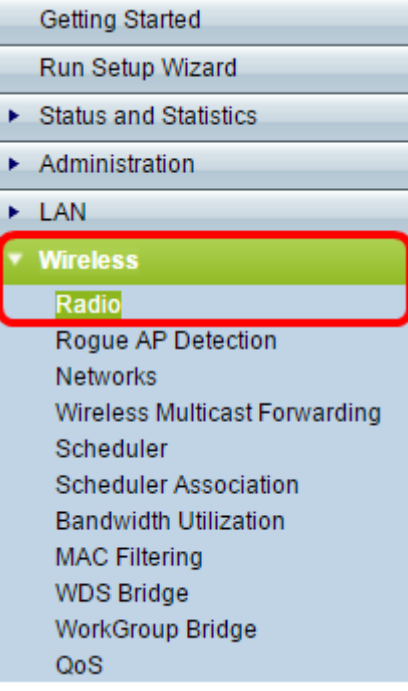

第2步在TSPEC Violation Interval欄位中,輸入WAP在報告不符合強制性准入控制程式的關聯 客戶端之前需要等待的時間間隔(以秒為單位)。值可以是0到900秒,其中0表示已禁用。預 設值為 300。

附註:在此範例中輸入500。

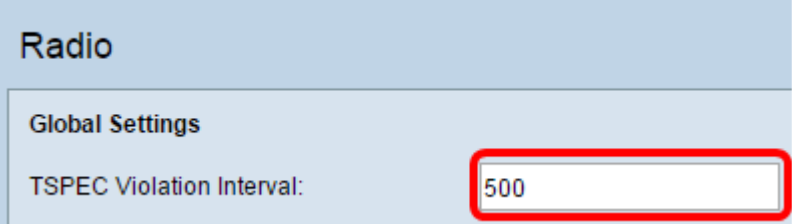

步驟3.在Radio Setting Per Interface區域中,點選與需要配置的射頻對應的單選按鈕。

附註:此功能僅在WAP561上可用。在本示例中,選擇了Radio 1。

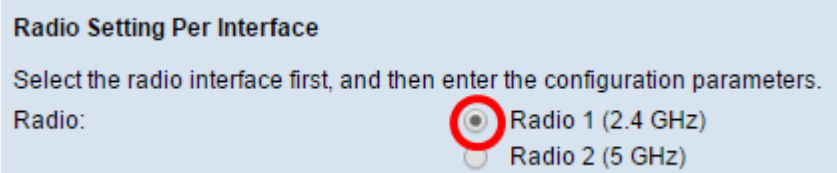

步驟4.在Basic Settings區域中,選中Enable覈取方塊以啟用無線電介面。預設情況下不選中 此項。

附註:MAC Address show是無線電介面的MAC地址。

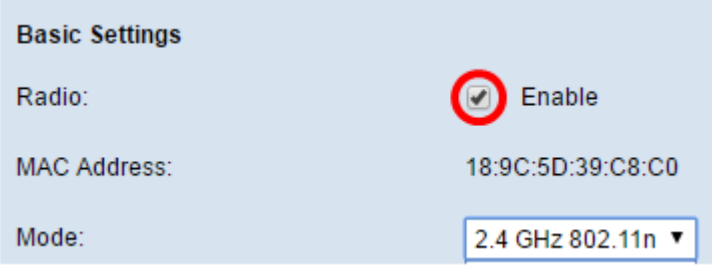

步驟5.從Mode下拉選單中選擇所需的無線電模式。選項包括:

- 802.11a 此選項僅允許支援Wireless-A的裝置連線到WAP。選擇此模式時,無線裝置 獲得的最大頻寬為54 Mbps。
- 802.11b/g 此選項僅允許支援Wireless-G和Wireless-B的裝置連線到WAP。Wireless-B裝置的最大頻寬為11 Mbps,而Wireless-G裝置的最大頻寬為54 Mbps。此選項在2.4 GHz頻率下運行。
- 802.11a/n 此選項僅允許支援Wireless-A和Wireless-N的裝置連線到WAP。它以5 GHz頻率運行,可以處理高達150 Mbps的頻寬。
- 802.11b/g/n 此選項僅允許支援無線B、G和N的裝置連線到WAP。
- 5 GHz 802.11n 此選項僅允許支援以5GHz頻率運行的Wireless-N的裝置連線到WAP。 要獲得最佳效果,請在電腦上使用Wireless-N介面卡(如果尚未配備該介面卡)。
- 2.4 GHz 802.11n 此選項僅允許支援以2.4 GHz頻率運行的Wireless-N的裝置連線到 WAP。

附註:在本示例中,選擇2.4 GHz 802.11n。

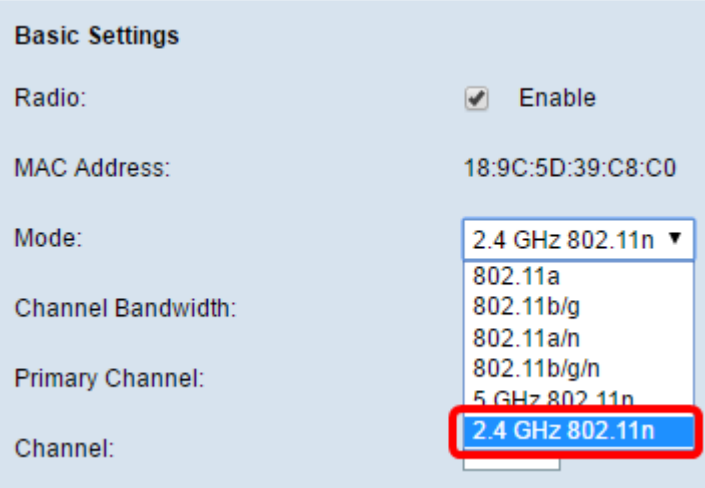

步驟6.從Channel Bandwidth下拉選單中選擇無線電的通道頻寬。選項包括:

- 20 MHz 此選項將通道的使用限製為20 MHz通道。
- 20/40 MHz 此選項包含兩個20 MHz通道,這些通道在頻域上連續。

### 附註:在此範例中,選擇20 MHz。

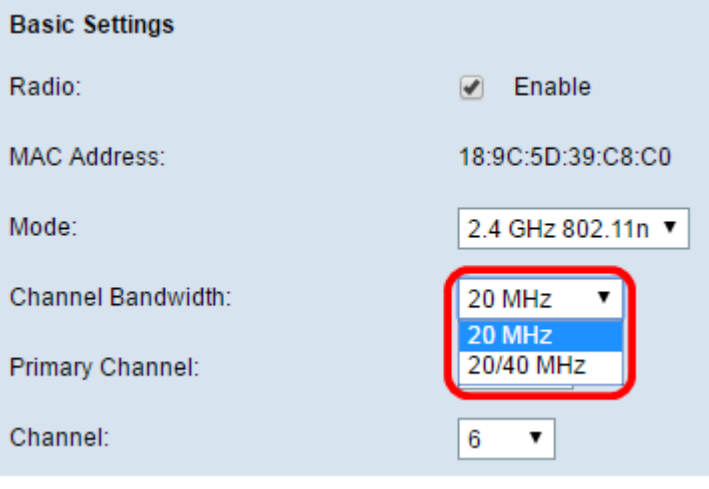

步驟7.從Primary Channel下拉選單中,選擇要設定為主通道的通道。主通道用於僅支援20/40 MHz通道的裝置。選項包括:

- Upper 此選項將上20 MHz通道設定為主通道。
- Lower 此選項將較低的20 MHz通道設定為主通道。

附註:在本例中,主通道自動設定為Lower ,因為Channel Bandwidth設定為20 MHz。

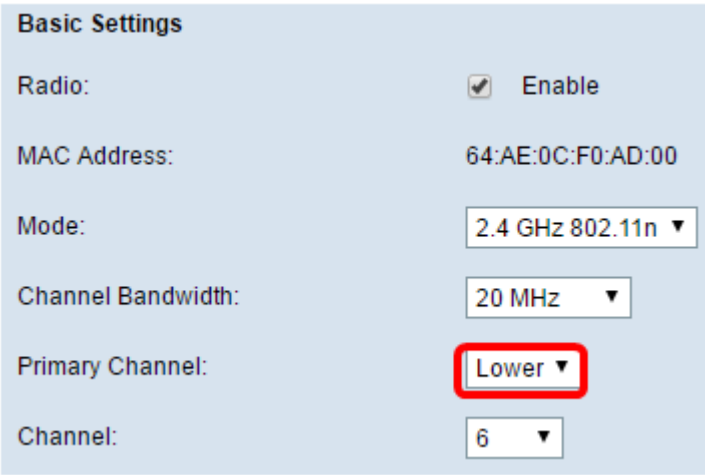

附註:如果通道頻寬設定為20 MHz,則自動禁用「主通道」下拉選單。

步驟8.從Channel下拉選單中選擇無線電用於傳送和接收無線電頻譜的範圍。如果選擇自動 ,WAP將掃描可用通道,並選擇檢測到最少流量的通道。

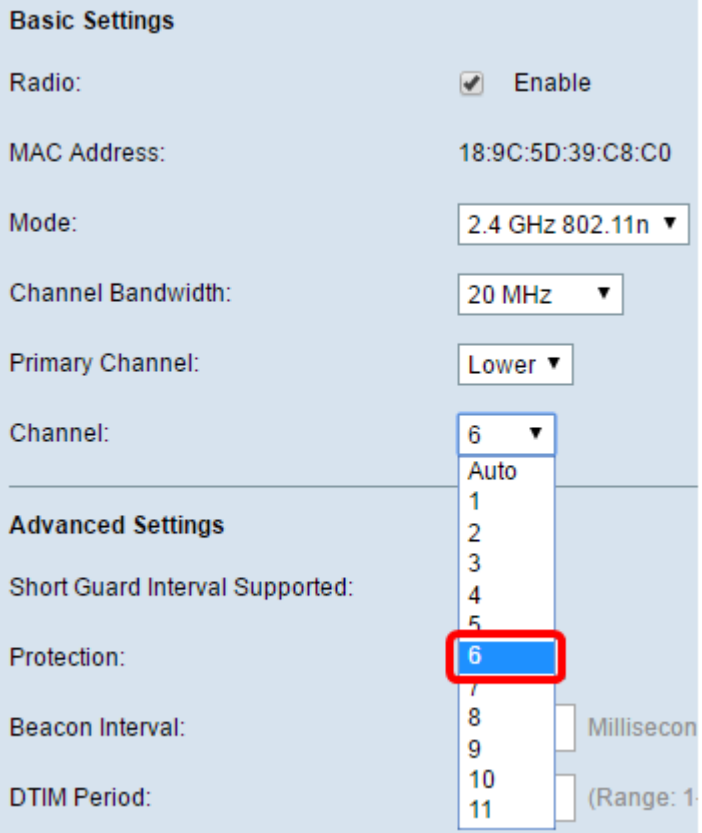

步驟9.按一下Save以保留設定。

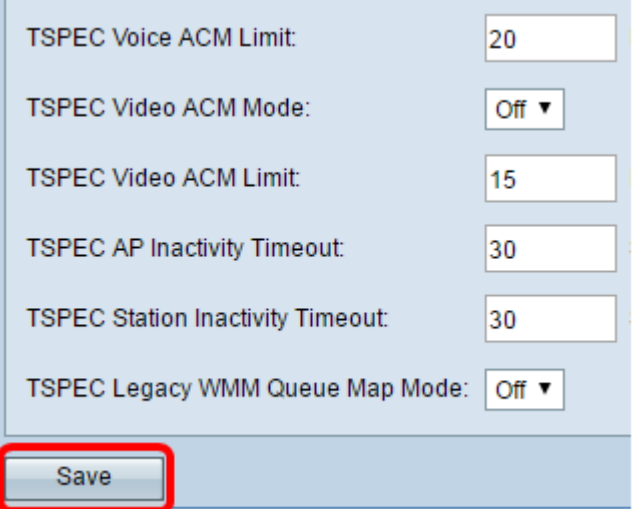

現在,您應該已經配置了無線接入點的基本無線設定。

#### 設定 高級 無線電設定

步驟1.從Short Guard Interval Supported下拉選單中選擇一個選項。這是符號傳輸之間的間隔 。它可防止符號間干擾和載波間干擾(ISI,ICI)。 較短的防護間隔可以縮短以將吞吐量增加高 達10%。選項包括:

- 是 此選項允許WAP在與客戶端通訊時以400納秒的保護間隔傳輸資料。
- 否 此選項允許WAP以800納秒的保護間隔傳輸資料。

附註:在本例中,選擇了「是」。

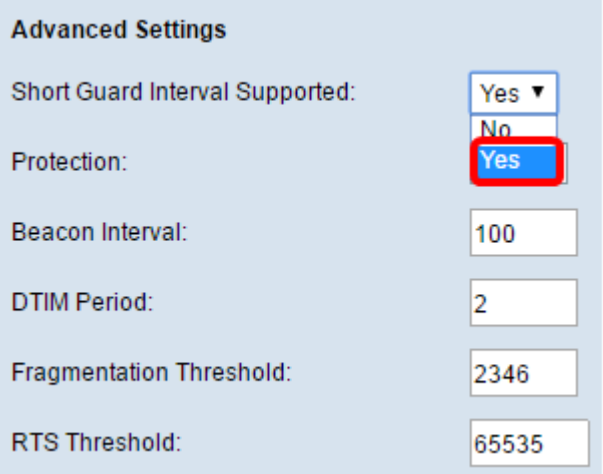

步驟2.從Protection下拉選單中選擇一個保護設定。選項包括:

- 自動 當舊裝置在WAP範圍內時,此選項可防止干擾。
- 關閉 此選項禁用該功能,使無線客戶端易受到802.11n干擾。

附註:在本示例中,選擇了Auto。

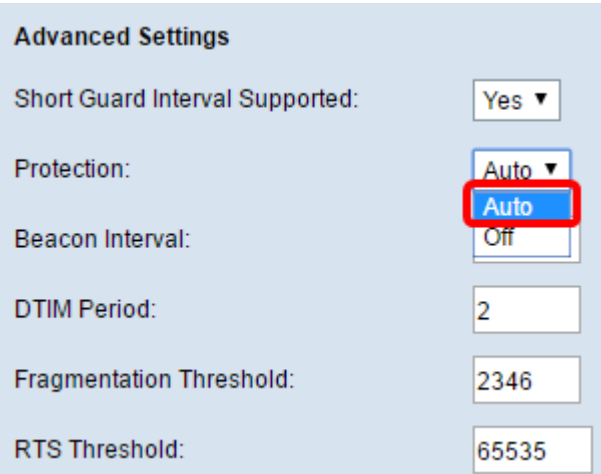

步驟3.在信標間隔欄位中,輸入信標傳輸之間的間隔。定期傳送信標幀,以通告無線網路的存 在。間隔以毫秒為單位。

#### 附註:在本示例中,信標間隔為100。

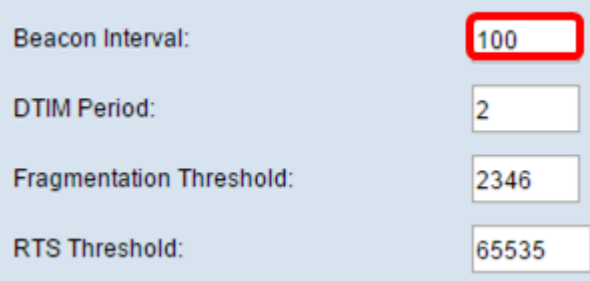

步驟4.在DTIM期間欄位中,為「交付流量資訊對映」(DTIM)期間輸入1到255之間的數字。 DTIM消息是包括在某些信標幀中的元素。它指示當前以低功率模式休眠的客戶端站在WAP裝 置上快取了等待取出的資料。您輸入的值表示由該WAP裝置服務的客戶端應檢查仍在等待拾 取的WAP裝置上快取資料的頻率。

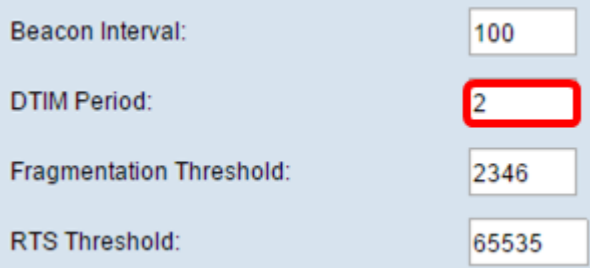

附註:在本示例中,使用的DTIM週期為2。

步驟5.在Fragmentation Threshold欄位中,輸入可透過網路傳輸的最大封包大小(以位元組為 單位)。大於最大大小的資料包會被分段,並設定為多個較小的資料包。除非您遇到無線電干 擾,否則建議不要分段。

附註:預設值為 2346。

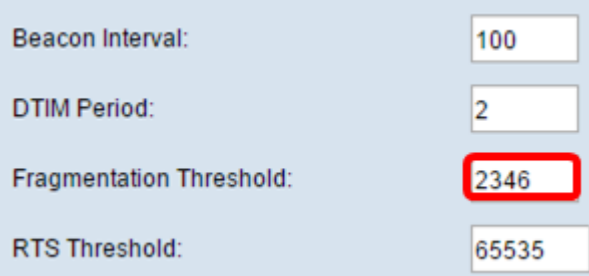

步驟6.在「RTS閾值」欄位中,輸入請求傳送(RTS)閾值,該值指示MAC協定資料單元 (MPDU)中未執行RTC/CTS握手的八位元數。低閾值會更頻繁地傳送資料包,消耗更多頻寬。

#### 附註:預設值為 65535。

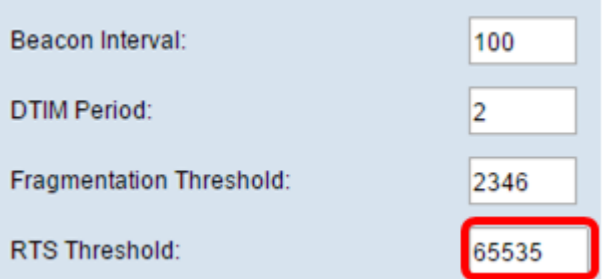

步驟7.在Maximum Associated Clients欄位中,輸入在任何給定時間允許連線到WAP的最大裝 置數量。

#### 附註:預設值為 200。

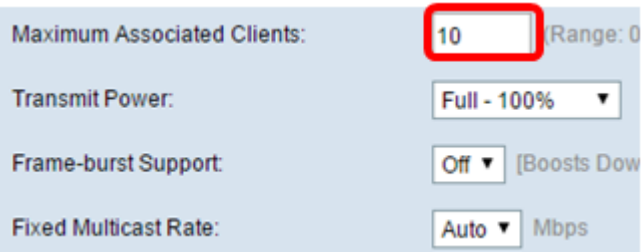

#### 步驟8.從「傳輸功率」下拉選單中選擇傳輸功率電平的百分比值。

#### 附註:預設值為Full-100%

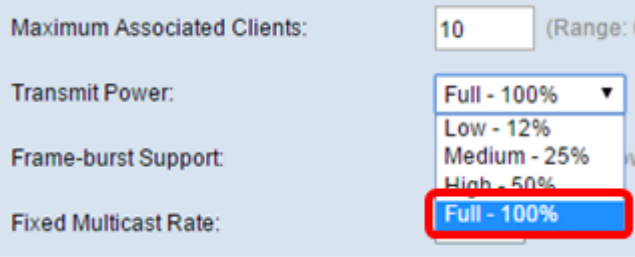

步驟9.從Frame-burst Support下拉選單中選擇幀突發支援設定。通常啟用幀突發支援以改善下 行方向的無線電效能。選項包括:

- 關閉 此選項表示已禁用幀突發支援。
- 開 此選項表示已啟用幀突發支援。

#### 附註:在本例中,選擇了On。

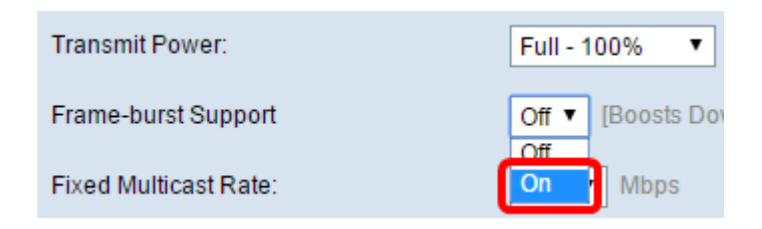

#### 步驟10.從Fixed Multicast Rate下拉選單中選擇組播流量傳輸速率設定。預設值為Auto。

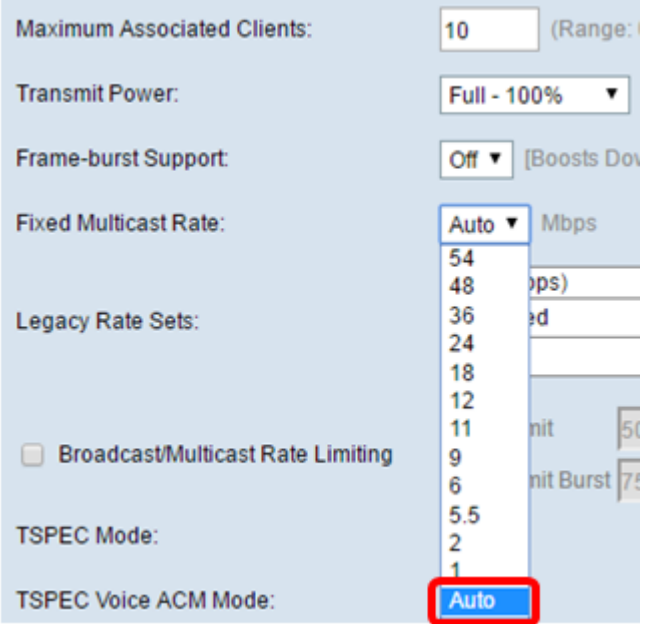

#### 步驟11.選中Legacy Rate Sets表中的所需傳輸速率覈取方塊。可以檢查多種速率。

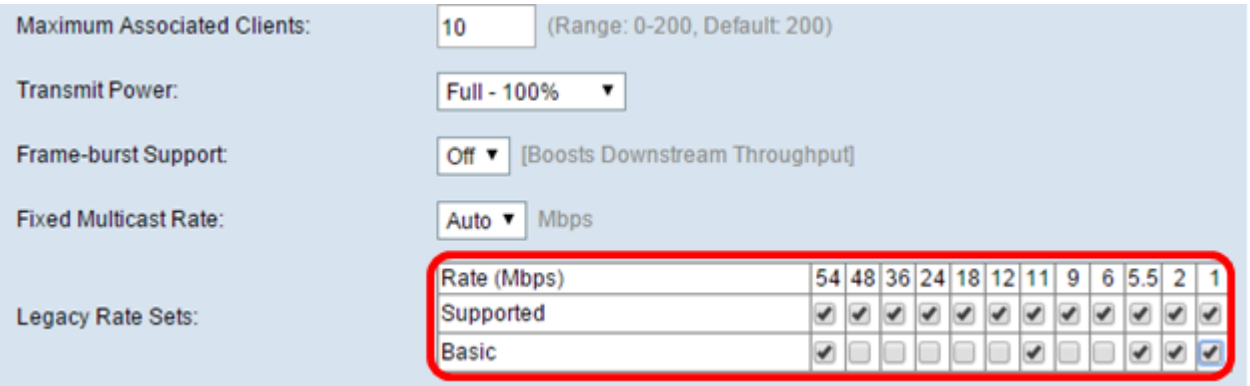

步驟12. (可選)選中Broadcast/Multicast Rate Limiting覈取方塊, 然後在Rate Limit和Rate Limit Burst欄位中輸入以下資訊:

- Rate Limit 輸入組播和廣播流量的速率限制(以每秒資料包為單位)。
- 速率限制突發(Rate Limit Burst) 輸入可以突發方式傳送的流量限制(以每秒資料包數 為單位)。

附註:在此示例中,速率限製為50,速率限制突發為75。

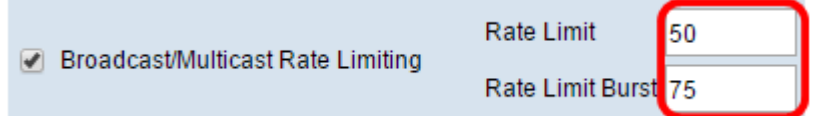

步驟13.從TSPEC模式下拉選單中選擇流量規範(TSPEC)模式。選項包括:

- 開 在WAP上啟用TSPEC。TSPEC從支援服務品質(QoS)的客戶端傳送,並從WAP請 求一定數量的網路流量。當網路中的裝置支援QoS時,該命令非常有用。
- 關閉 在WAP上未啟用TSPEC。

附註:在此示例中,TSPEC模式為Off。

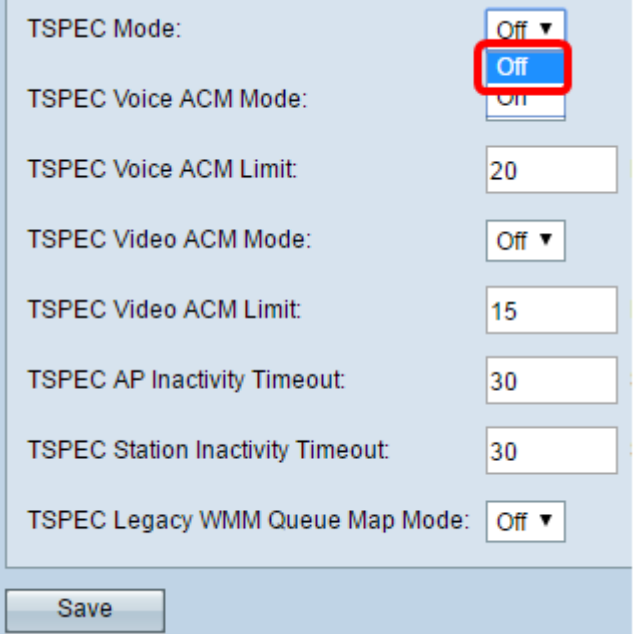

步驟14.從TSPEC語音ACM模式下拉選單中選擇一個模式,該模式用於調整語音接入類別的准 入控制強制性(ACM)。

- 開 此選項允許站點向WAP傳送頻寬的TSPEC請求,然後才可以傳送或接收語音流量流
- 關閉 此選項允許站點在沒有TSPEC請求的情況下傳送和接收語音流量。

**TWO COOKS** 

附註:在此示例中,TSPEC語音ACM模式處於關閉狀態。

 $\Omega$ 

**College** 

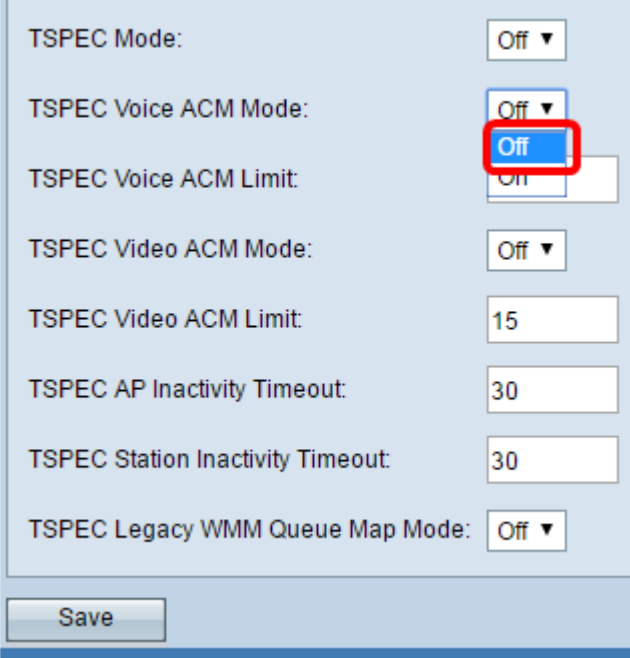

步驟15.在TSPEC語音ACM限制欄位中輸入WAP嘗試通過語音准入控制無線傳輸以獲得訪問 的最大流量。

附註:在此示例中,TSPEC語音ACM限製為20。

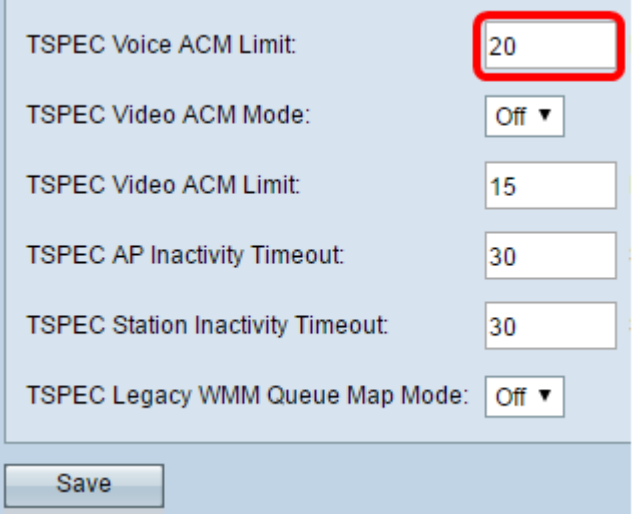

步驟16.從TSPEC語音ACM模式下拉選單中選擇一個模式,該模式用於調整影片訪問類別的 ACM。選項包括:

- 開 此選項要求站點向WAP傳送頻寬的TSPEC請求,然後才可以傳送或接收影片流量。
- 關閉 此選項將允許無需TSPEC請求傳送和接收語音流量。

附註:在此示例中,TSPEC影片ACM模式處於關閉狀態。

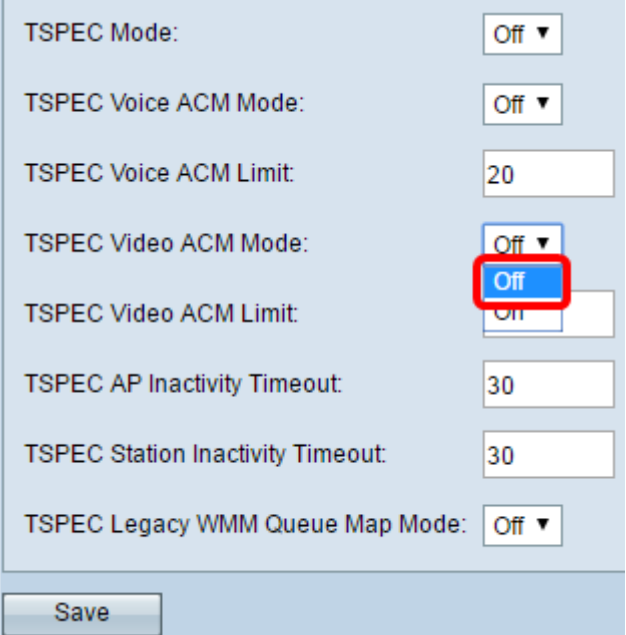

步驟17.在TSPEC影片ACM限制欄位中輸入WAP嘗試通過影片准入控制無線傳輸以獲得訪問 許可權的最大流量數。

附註:在本示例中,TSPEC影片ACM限製為15。

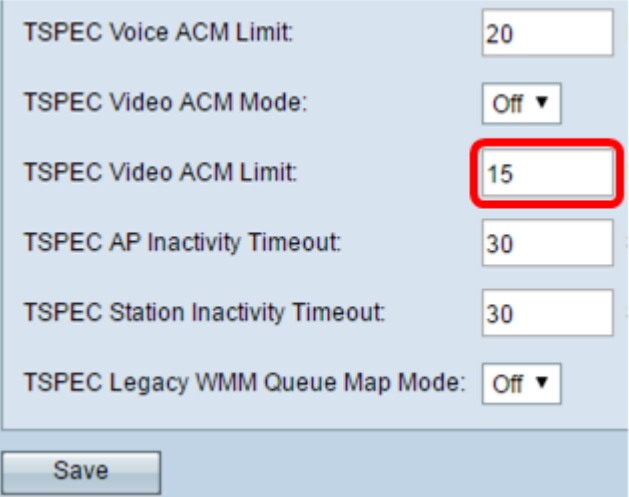

步驟18.在TSPEC AP Inactivity Timeout欄位中,輸入WAP在WAP刪除下行鏈路流量推測之前 檢測下行鏈路流量推測為空閒的時間(以秒為單位)。

附註:在此示例中,TSPEC AP非活動超時為30。

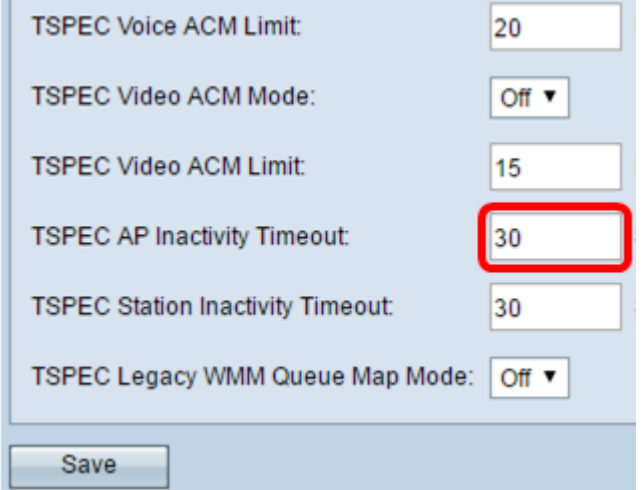

步驟19.在TSPEC Station Inactivity Timeout欄位中,輸入WAP在WAP刪除上行鏈路流量推測 之前檢測該推測為空閒的時間(以秒為單位)。

附註:在本示例中,TSPEC站不活動超時為30。

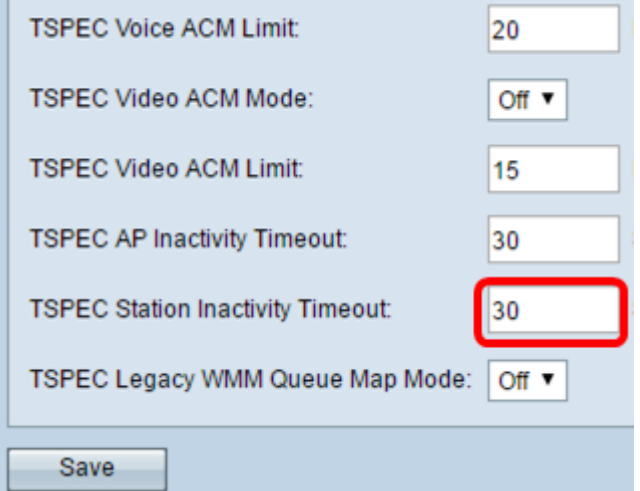

步驟20.從TSPEC傳統WMM隊列對映模式下拉選單中選擇所需模式。

- 開啟 此選項允許舊流量與作為ACM運行的隊列混合。
- Off 此選項在作為ACM運行的隊列上禁用混合的傳統流量。

## 附註:在本例中,選擇Off。

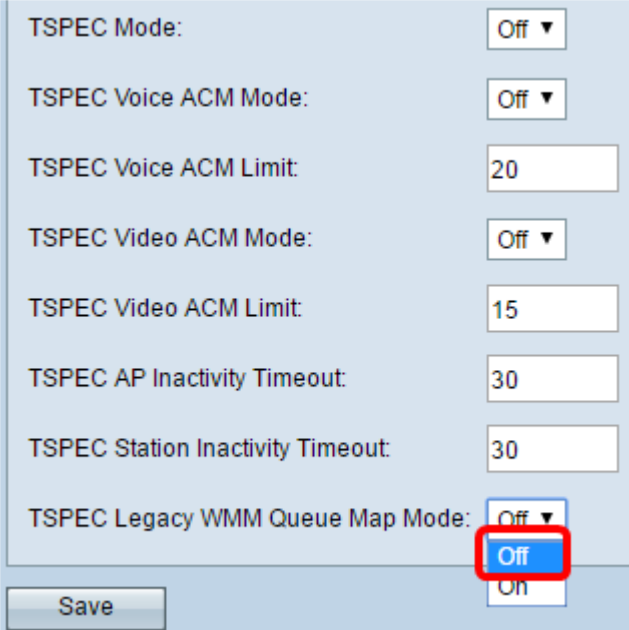

## 步驟21.按一下Save以保留設定。

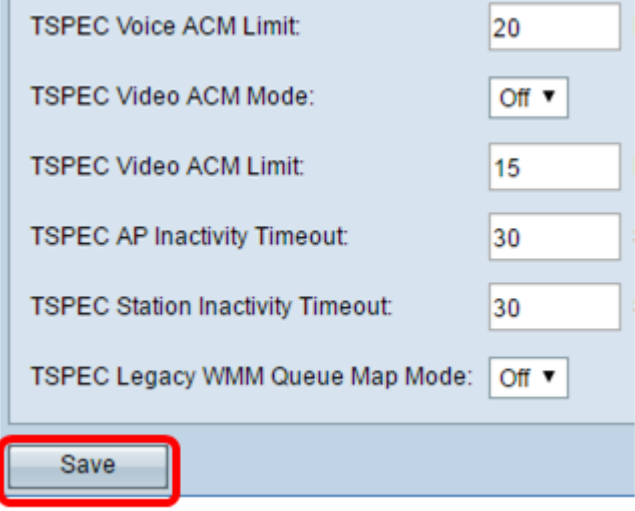

您現在應該已經配置了無線接入點的高級無線設定。